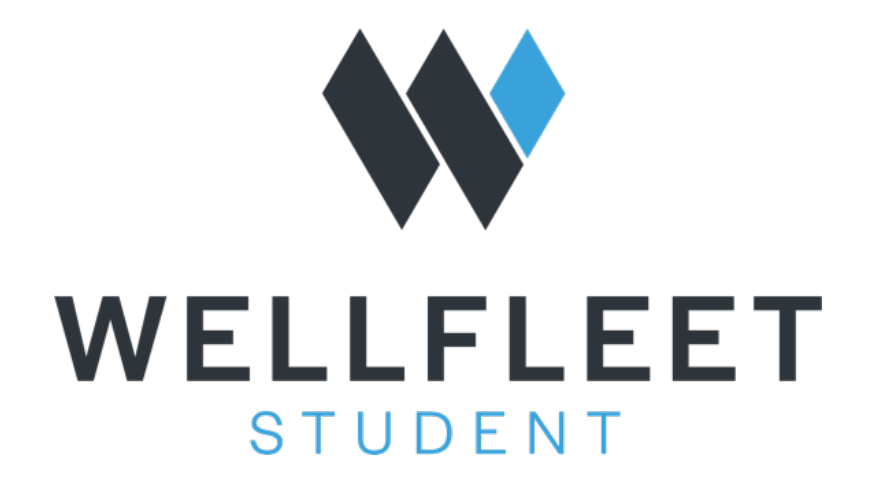

## **WAIVER PROCESS**

**Enrolled as Active with the Option to Waive** 

**Webber International University**

**Step 1**: Go to: www.wellfleetstudent.com Under "Search for your School" type the name of your college or university.

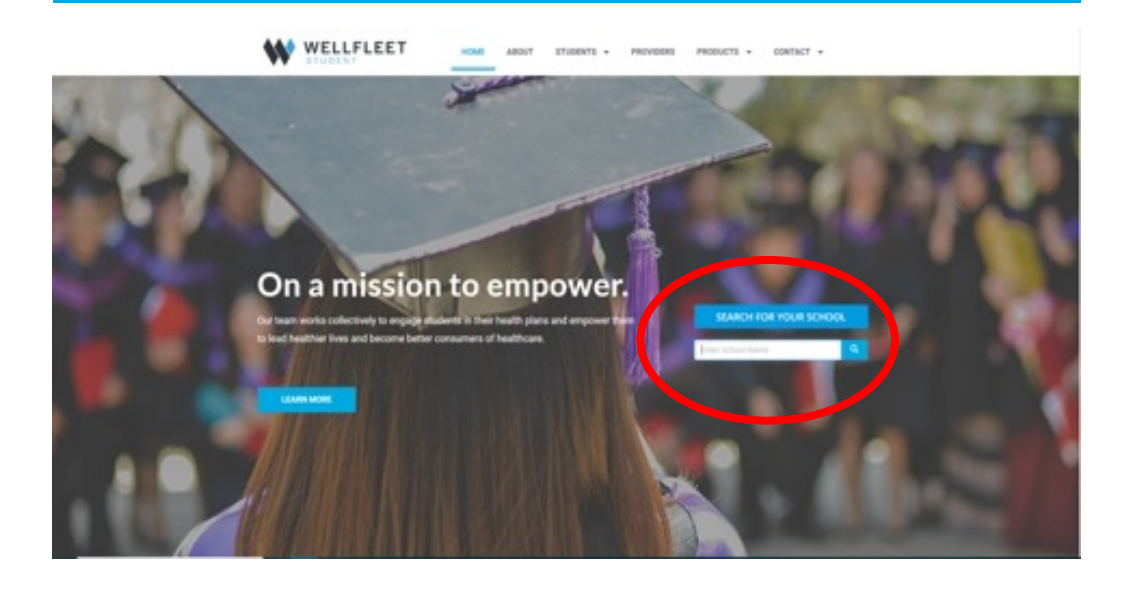

**Step 2: Welcom** Landing Page. F **On the very next** select, **"Waive**".

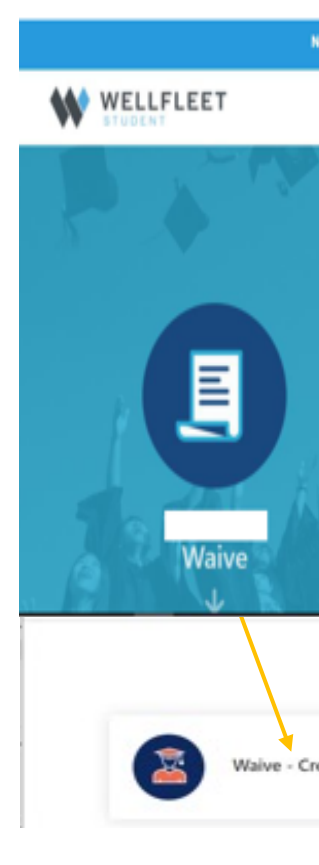

**Step 3**: New Students using the Wellfleet site must "**Create a New Account".** Returning user can proceed to Login. To Create a New Account, Authentication is required. Students need to enter their school ID# and Date of Birth. Check "I'm not a robot" and then "Create Account".

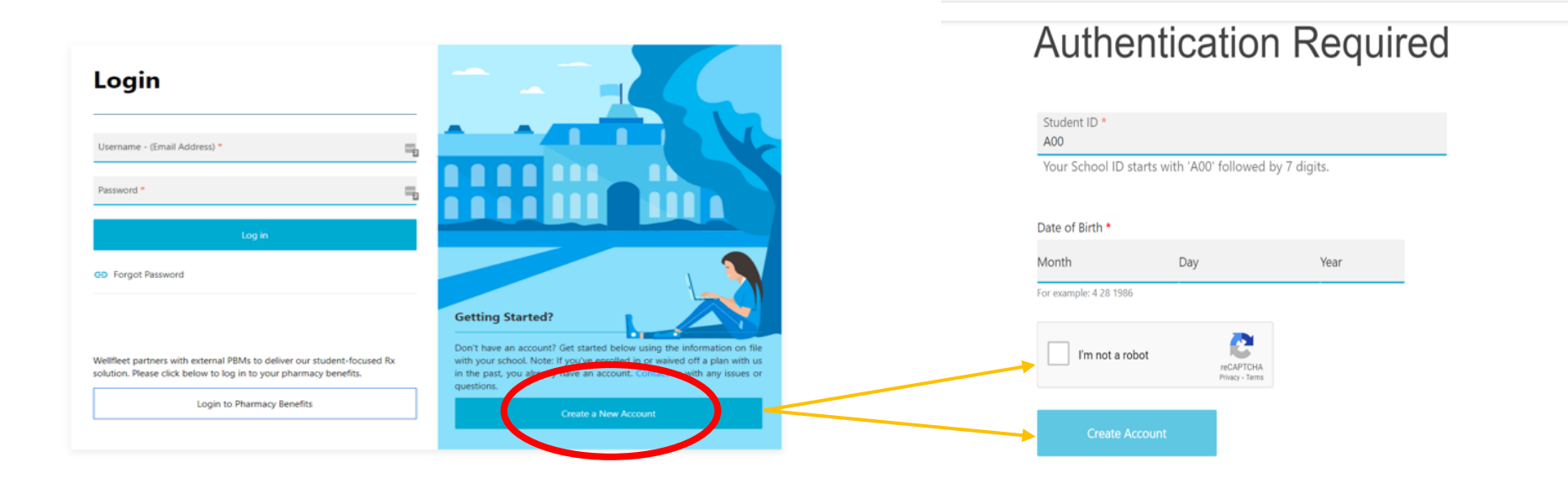

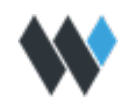

**Step 4**: The next step - "Create a Login". Complete all the requested information and select "Create Account".

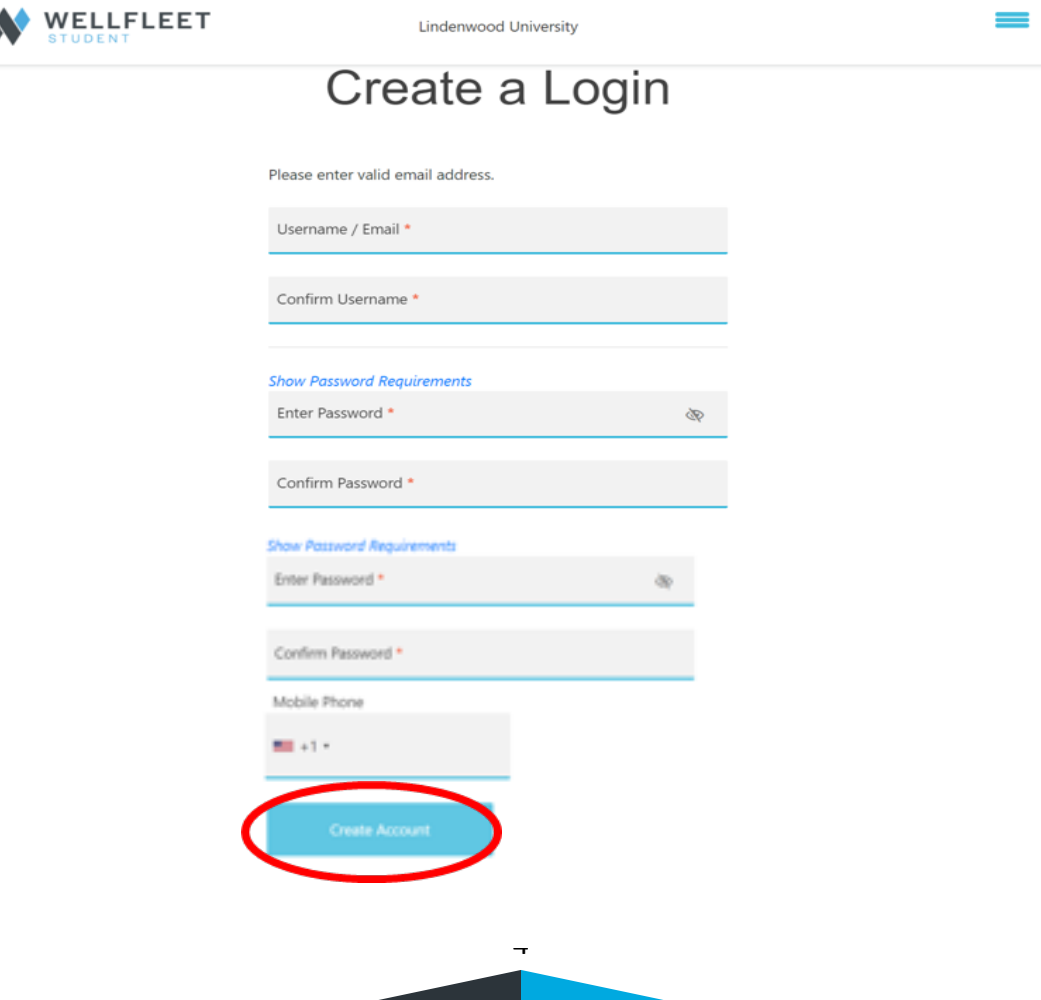

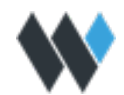

**Step 5**: Once the student has Created their Login information they will be logged into their Current Record. From here the student would select "Waive" to proceed.

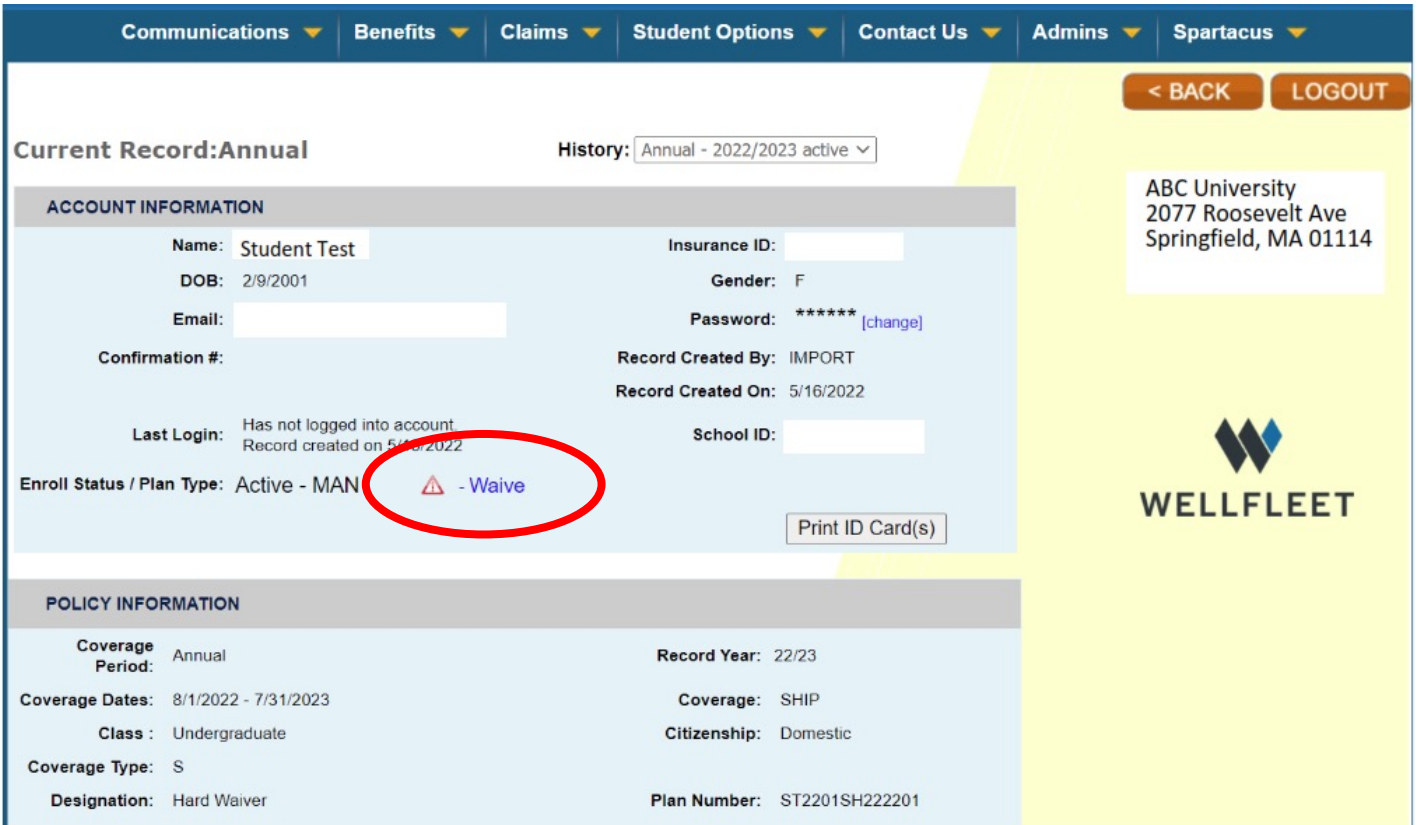

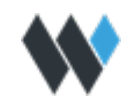

**Step 6**: **Student Profile.** Confirm all fields represented with an "\*" are correct. Complete information where needed. To Confirm Username / Primary Email and Select "Next".

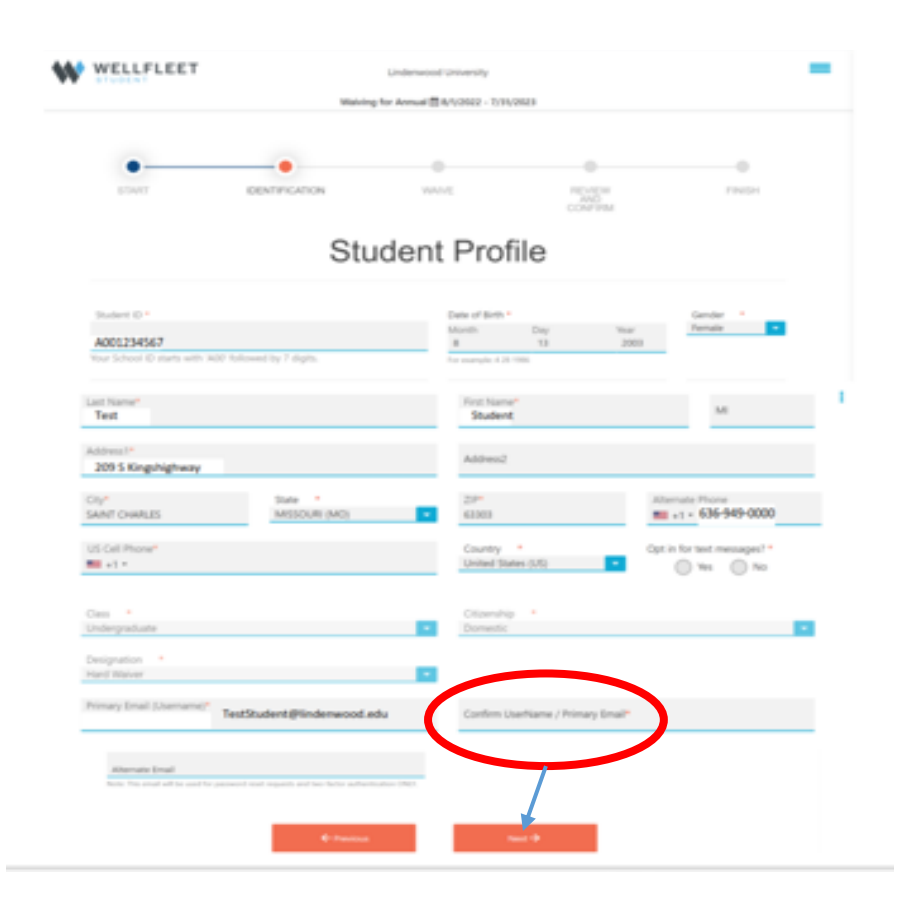

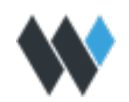

**Step 7:** All eligible students are automatically enrolled as "active" with the option to "waive". The following message will appear: "We have detected you have an active enrollment record for the coverage period displayed. By continuing, you are requesting to waive the Student Health plan for this period". Select **"Next"** 

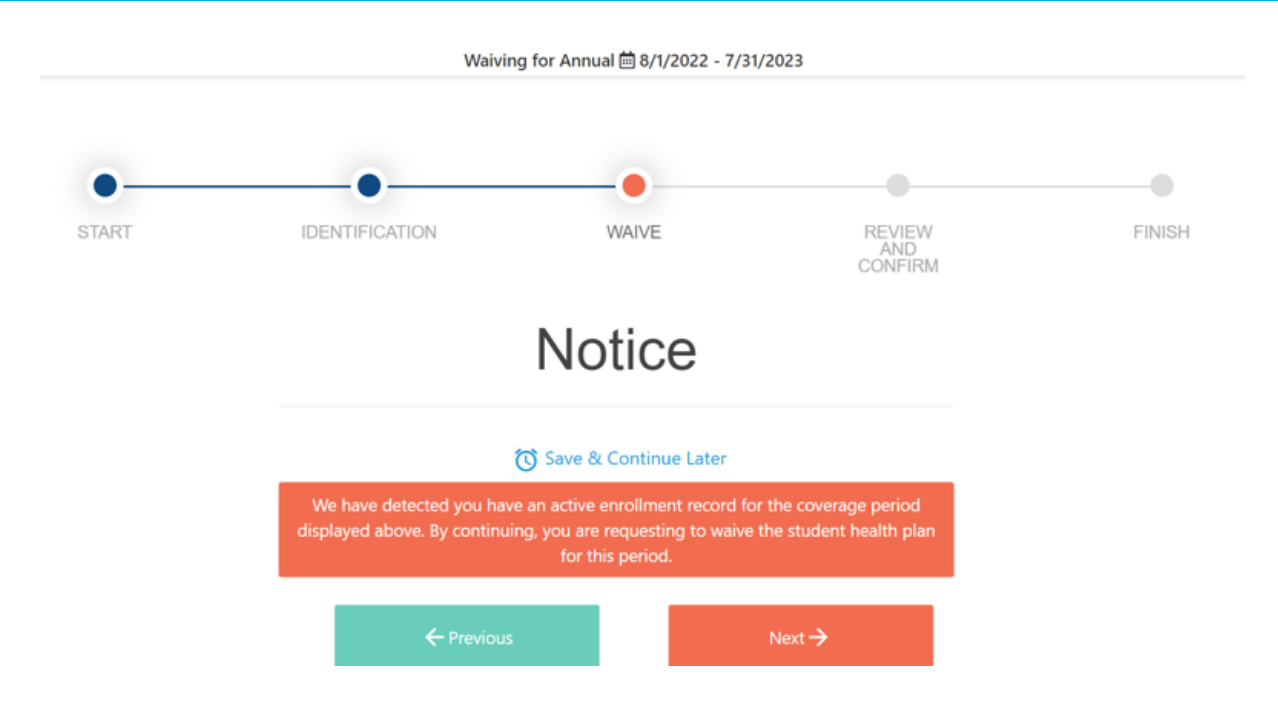

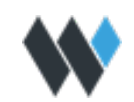

**Step 8**: For Students who select to waive. Enter waiver insurance information in this section. Copy of Insurance Card can be uploaded during this process. Once the information is completed, select Next to continue.

#### **Waiver Insurance Information**

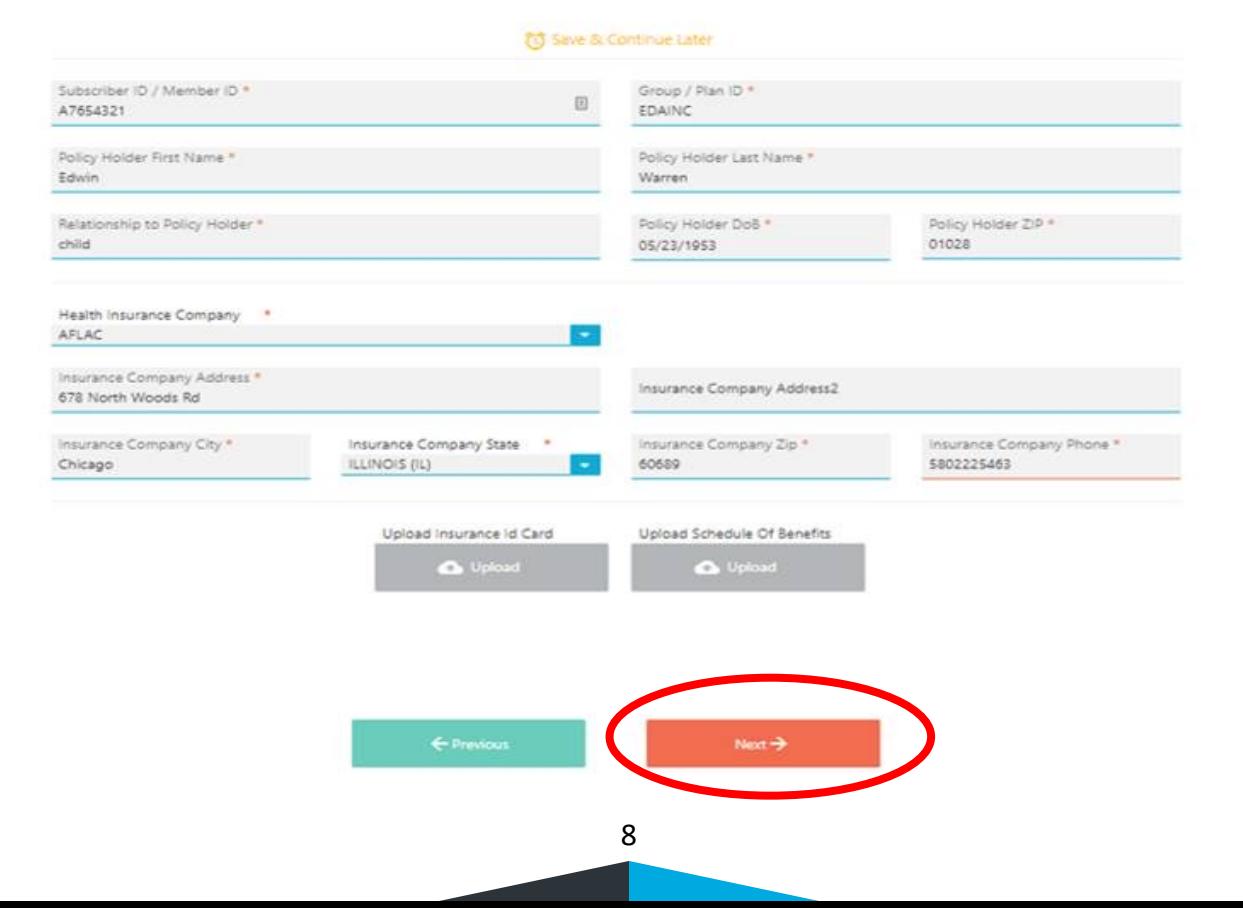

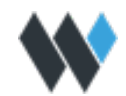

**Step 9**: Real-time verification process begins with students being shown a notice of their waiver status and receiving and email with their waiver status. Types of Waiver Status: Approved, Pending or Declined. If pending or declined, additional information may be required of the student.

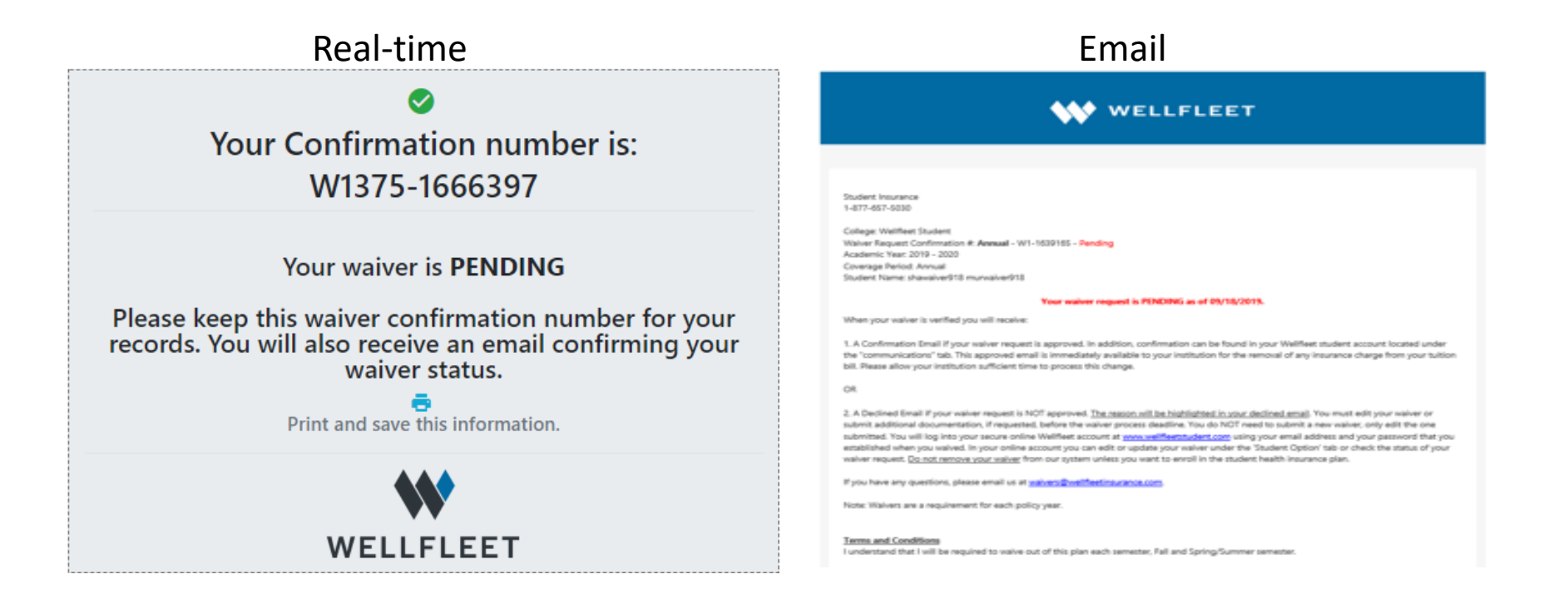

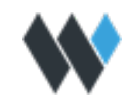

# THANK YOU

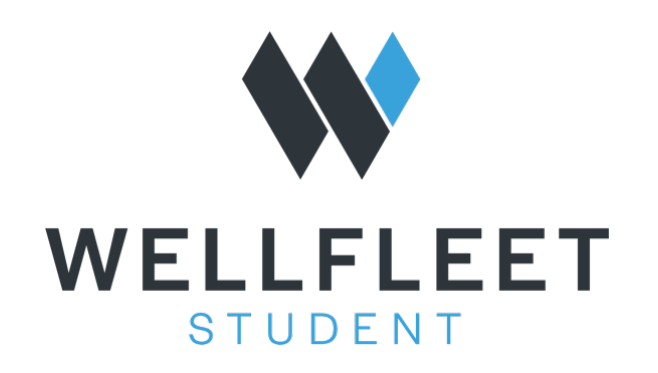